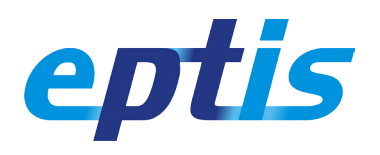

## **How to register for the EPTIS database**

## **Do you wish to list your organization on the EPTIS database? Register as a database editor and provide details of your organization.**

To register, go to [www.eptis.org](http://www.eptis.org/) and follow the link to the database. A new window opens that looks like the picture on the left. Click the user icon on top and select REGISTER. A registration form opens that looks like the picture on the right. Provide details for you and your organization, and follow the instructions. Once you are done you have a personal account on behalf of your organization; we call you a *database editor*. You may note that registration is restricted to several countries. Is your country not listed? Please contact the EPTIS secretariat for further info.

## **Your organization is already listed on the EPTIS database? Register as an additional database editor if you wish to have your own account.**

To register, go to [www.eptis.org](http://www.eptis.org/) and follow the link to the database. A new window opens that looks like the picture on the left. Click the user icon on top and select REGISTER. A registration form opens that looks like the picture on the right. Select your organization, complete the form, and follow the instructions. In order to protect the accounts from your colleague editors, we ask them to approve you as a peer editor. If nobody does or can, you can ask the EPTIS secretariat to do so for you. Once they have accepted, you have a personal account on behalf of your organization; we call you a *database editor*.

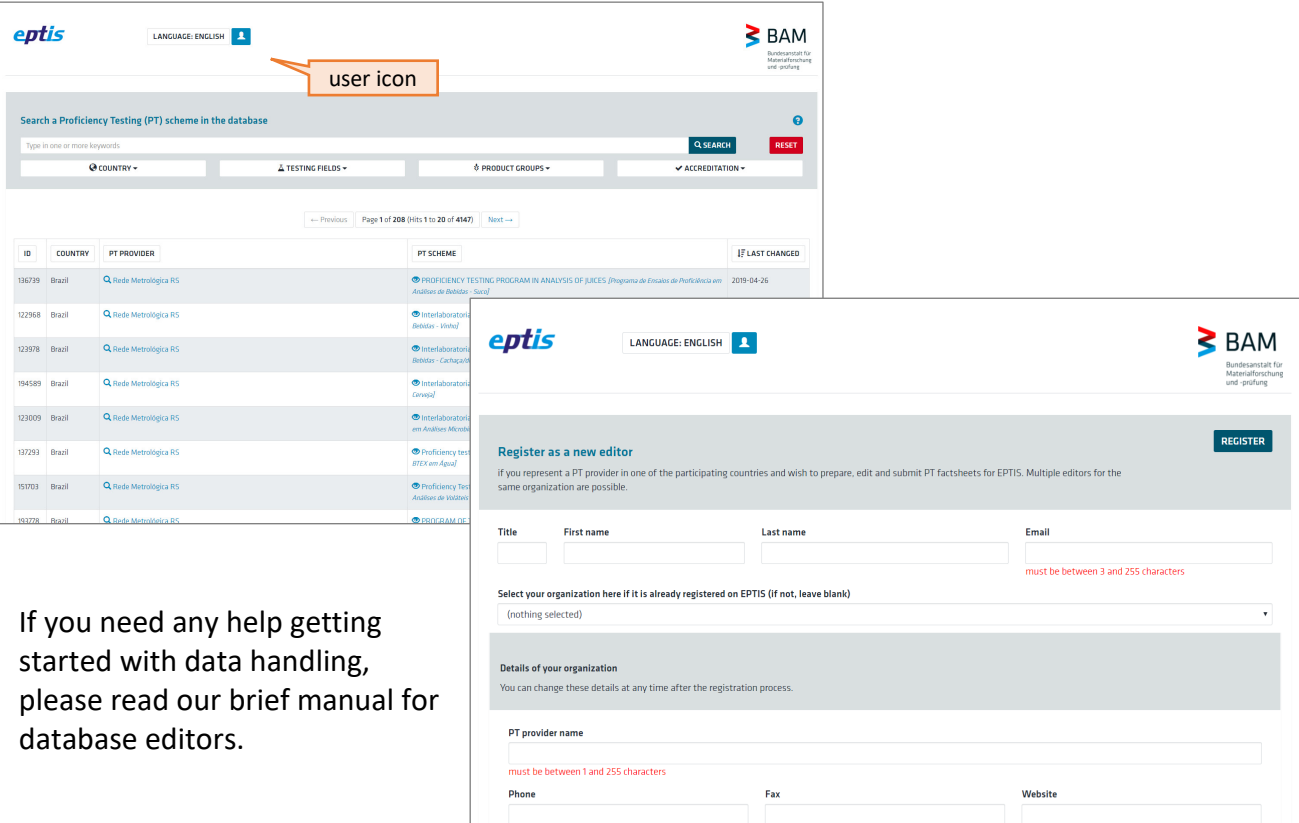